# Adobe Reader(Acrobat Reader)のインストール

※画面は 2022 年 7 月現在のものです。Adobe 社がホームページを変更することがありますのでご注意ください。

## **1) 「ADvance1」画面**

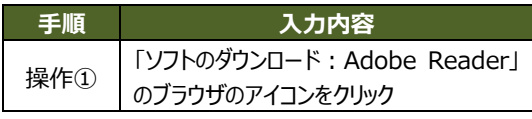

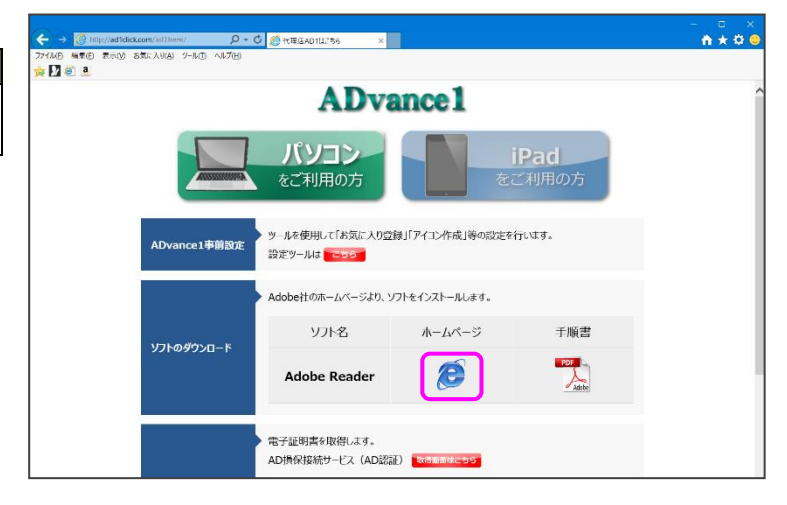

## **2) 「Adobe 社ホームページ」画面**

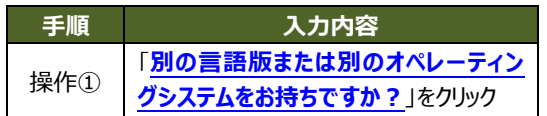

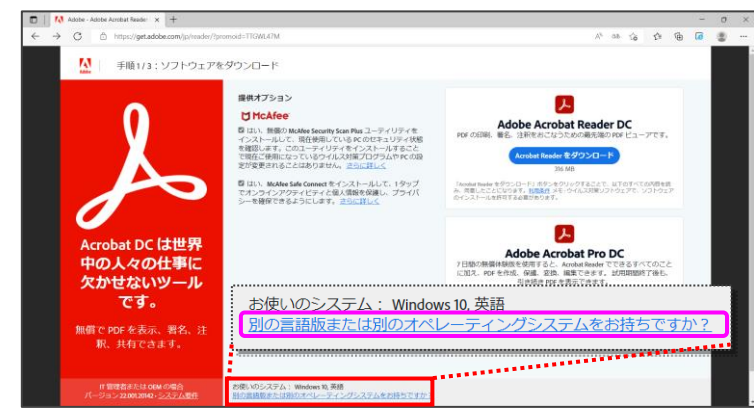

## **3) 「Adobe 社ホームページ」画面**

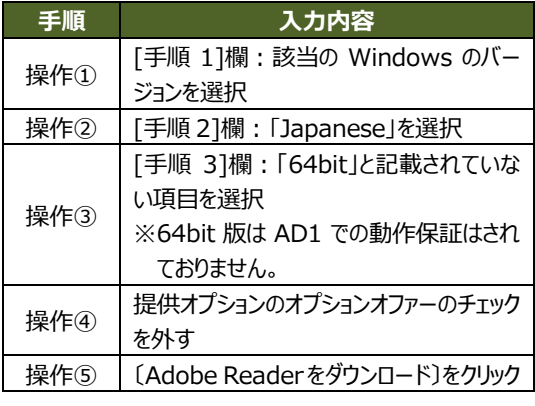

提供オプションのチェックを外さずに〔Adobe Reader をダウンロード〕をクリックした場合、不要なソフト (Google Chrome など)がインストールされる場合

があります。

注意

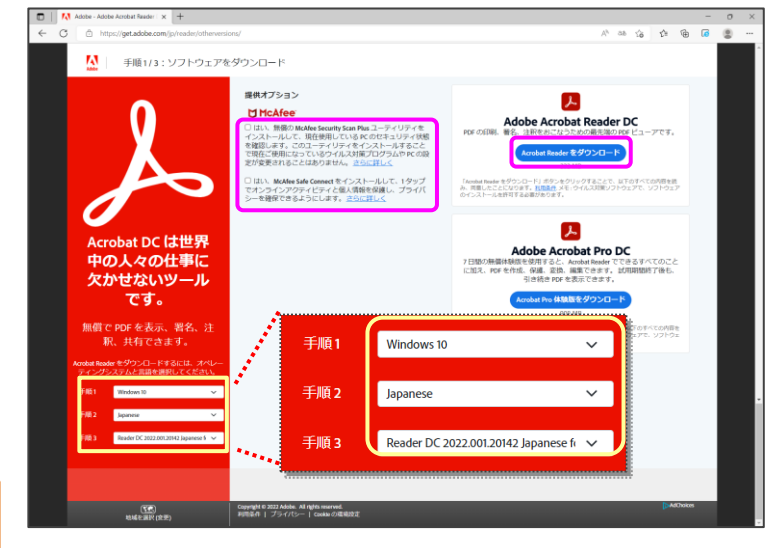

1

# **4) 「Adobe 社ホームページ」画面**

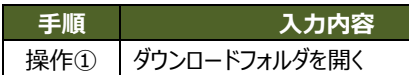

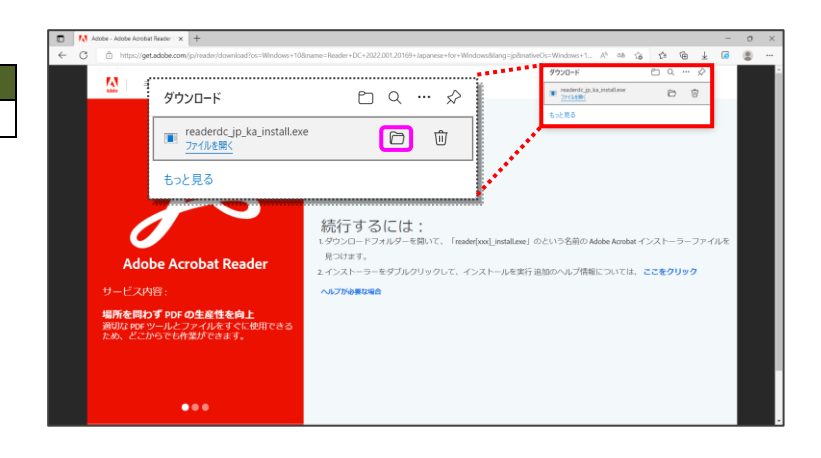

# **5) 「ダウンロード」フォルダ**

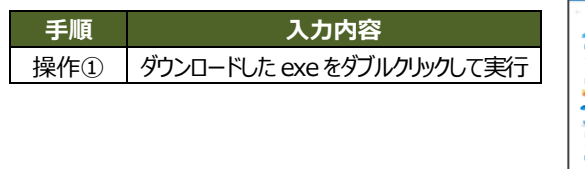

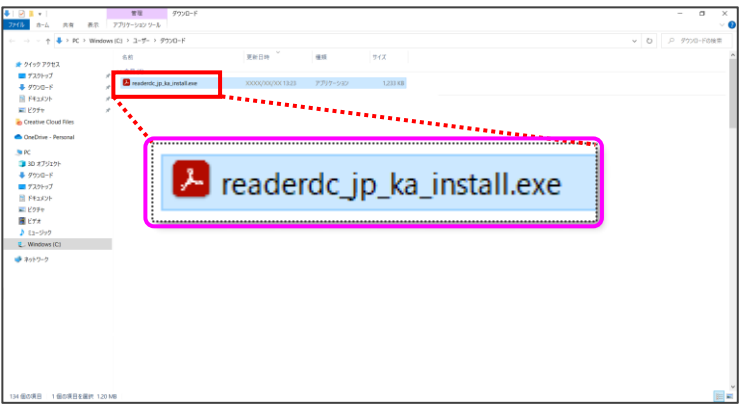

#### **6) 「ユーザーアカウント制御」画面**

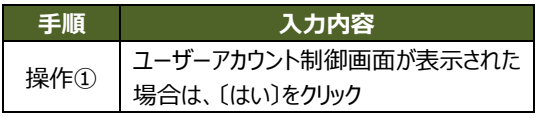

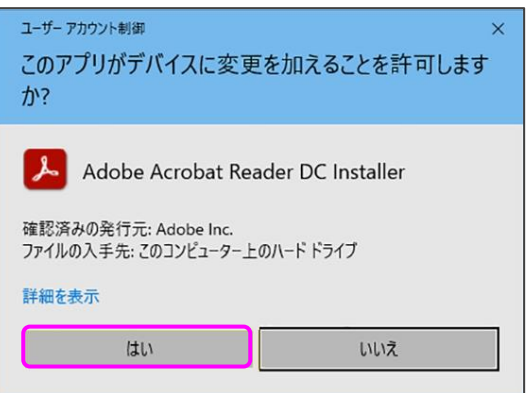

 $\times$ 

 $\sim$  $\Box$ 

## **7) 「Adobe Reader インストーラー」画面**

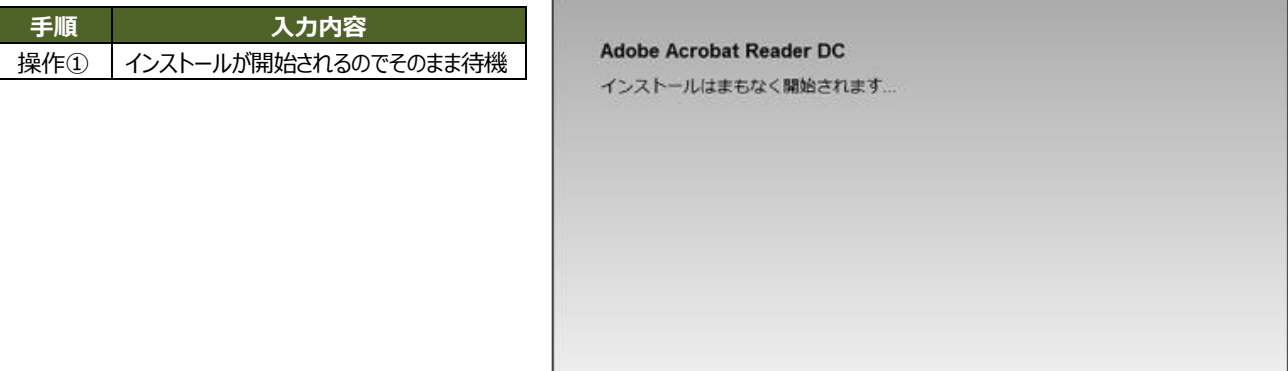

Adobe Acrobat Reader DC インストーラー

## **8) 「Adobe Reader インストーラー」画面**

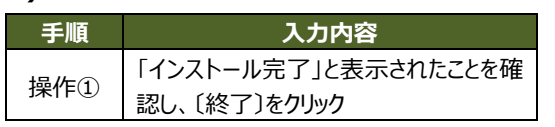

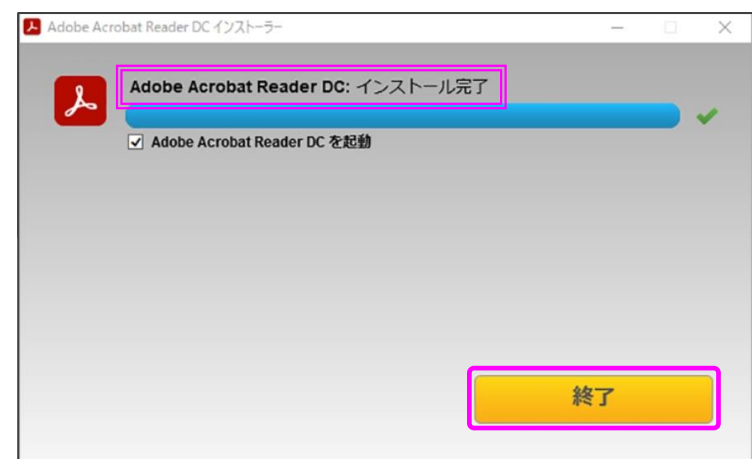

#### **9) 「Adobe Reader ダウンロード」画面**

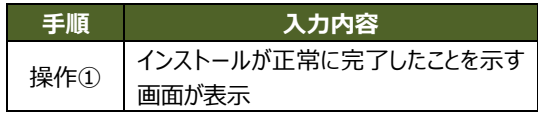

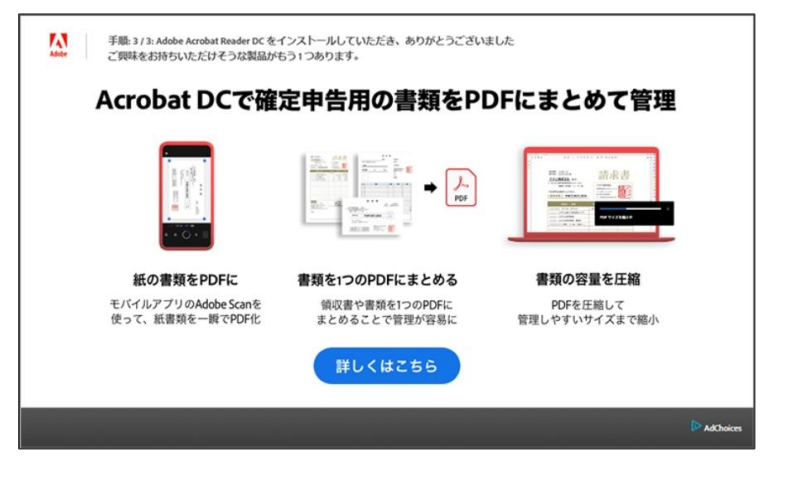

インストールは完了です。Adobe Reader 初回起動時は言語の設定を行います。